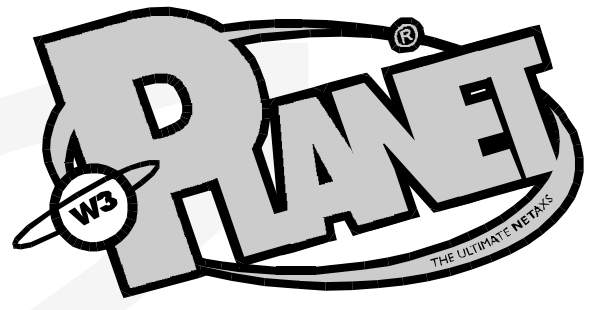

**INTERNET ACCESS & PRESENCE PROVIDER**

# **MANUALE UTENTE** *WINDOWS 95*

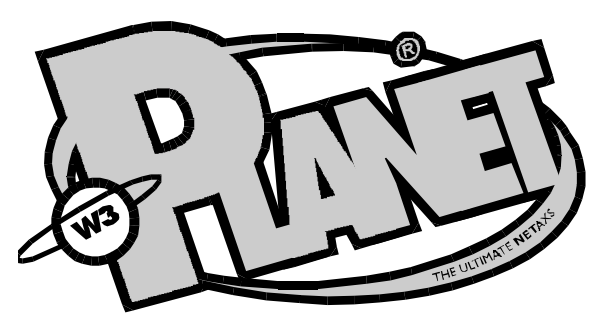

**INTERNET ACCESS & PRESENCE PROVIDER**

## *Gentile utente*

*Grazie per avere scelto PLANET come suo fornitore di connettività Internet.* 

*Siamo sicuri che questo sarà l'inizio di un duraturo rapporto e che la qualità del nostro servizio e del nostro supporto tecnico sarà sempre all'altezza delle sue aspettative.*

*Prima di procedere alla installazione del software fornitole al momento della sottoscrizione dell'abbonamento, la invitiamo a voler spendere qualche minuto per leggere attentamente il contenuto delle pagine che seguono.*

*Se navigare Internet è oggi estremamente facile, la configurazione del collegamento richiede ancora una certa attenzione. Seguire passo passo le istruzioni del manuale dovrebbe bastare a metterla al riparo da inconvenienti di sorta. Se, nonostante tutto, dovesse incontrare delle difficoltà, tenga presente che il supporto tecnico di PLANET è a sua disposizione in qualsiasi momento.*

#### **1 . Cose da sapere**

Prima di aggiornarvi le informazioni necessarie alla configurazione del vostro "account" Internet, solo un rapido accenno relativo a PLA-NET, a Internet, all'hardware necessario per far funzionare ogni cosa ed al contenuto dello StarterKit.

#### **1.1 Planet**

PLANET è un fornitore di servizi di rete che trae vantaggio dalle tecnologie dei sistemi aperti per offrire ai propri utenti connettività completa ed illimitata da e verso la rete Internet.

PLANET nasce per essere un fornitore di connettività Internet di livello professionale ed intende caratterizzarsi per la qualità e la sicurezza dei propri servizi nonchè per un puntuale supporto nei confronti della clientela. Tutte le formule di abbonamento offerte sono completamente coperte da un canone annuale fisso, senza nessun costo aggiuntivo per il tempo di utilizzo o il volume di dati trasferiti. Le linee di accesso sono disponibili 24 ore su 24, 7 giorni alla settimana.

#### **1.2** Internet

Internet è un network di network che collega tra di loro milioni di computer presso aziende ed università in più di cento diverse nazioni e che può venire utilizzato per ricercare informazioni, per scambiare file, costituiti da testi di qualunque lunghezza ma anche da immagini, suoni o filmati, per comunicare con persone a migliaia di chilometri di distanza al costo di una conversazione telefonica urbana. I principali servizi offerti dalla rete Internet sono:: *FTP* - Trasferimento file Gobher - Ricerca e consultazione basate su indici *E - m a i l* - Posta elettronica *IRC* - Conversazioni in tempo reale Telnet - Controllo remoto di un Host Internet Usenet - Gruppi di discussione su argomenti vari *W W W* - Ambiente ipertestuale di tipo distribuito WAIS - Consultazione a distanza di basi dati

#### 1**. 3 L' hardware**

Dato per scontato il possesso di un computer IBM Compatibile con almeno 8 Mbyte di RAM (16 Mbyte consigliati vivamente!) equipaggiato con una versione del sistema operativo Windows95, l'unica altra apparecchiatura necessaria per potersi collegare alla rete Internet è un modem.

Qualsiasi modem che possa venire collegato ad un PC può venire utilizzato a questo scopo, anche se, evidentemente, le migliori prestazioni si otterranno utilizzando modem veloci. La soluzione ideale è rappresentata dal ricorso ad un modem V.34 (28.8 kbps). In alternativa, anche un più economico modem V.32bis (14.4 kbps) consente di ottenere risultati soddisfacenti.

#### **1 . 4 Il software**

Il dischetto allegato al presente manuale di istruzioni contiene le due

applicazioni probabilmente più importanti per gli utenti della rete, vale a dire un programma per la posta elettronica (Eudora) e un programma di File Transfer (Ws\_ftp32), già configurato per recuperare on-line direttamente dal FTP Server di Planet l'ultima versione del più diffuso WWW browser (Netscape). Ricordatevi che molto spesso i software di gestione del fax che probabilmente avrete installato insieme al modem, interferiscono con la comunicazione. Ricordatevi quindi se volete usare Internet di chiudere anche solo momentaneamente il software del fax.

Una volta collegati ad Internet, potrete procurarvi con facilità tutte le ulteriori applicazioni che dovessero tornarvi utili. Il modo più semplice per procurasi una versione aggiornata di tali applicazioni consiste nel collegarsi al sito ftp di PLANET (*ftp.planet.it/private/@win95*).

#### 2. **Installazione**

Inserite il dischetto all'interno del floppy drive del vostro PC, copiate le directories Eudora e Ws\_ftp32 dal dischetto di installazione al vostro disco C. I files che saranno stati copiati nelle directories indicate sono già in formato eseguibile nel caso di Ws\_ftp32, mentre Eudora è compresso in un file Self Extract (eudor144.exe) che è sufficiente lanciare per generare i file scompattati all'interno della stessa directory Eudora. Inoltre nella stessa directory potrete anche trovare un manuale per Eudora. Anche questo si autoscompatta lanciandolo e poi è possibile leggerlo con un qualunque word processor (es.  $Word^{TM}$ ).

#### **2 . 2 Installazione del Modem**

Per prima cosa dovete configurare Windows95 per poter riconoscere ed utilizzare il modem che avrete collegato al vostro PC. Aprite dunque dal Pannello di Controllo l'icona Modem e se non vi fosse alcun modem selezionato o se quello che vedete non è il modem che avete collegato, selezionate Aggiungi…

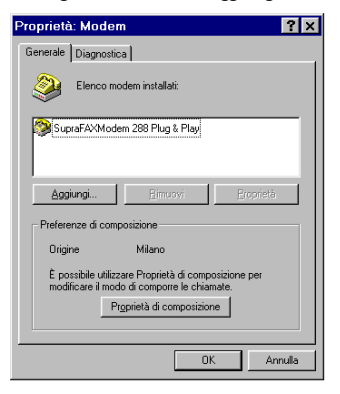

Dopo averlo installato con il Wizard standard di Windows95, non resta che configurare velocemente i settaggi. Qui di seguito riportiamo le schermate principali con la configurazione corretta.

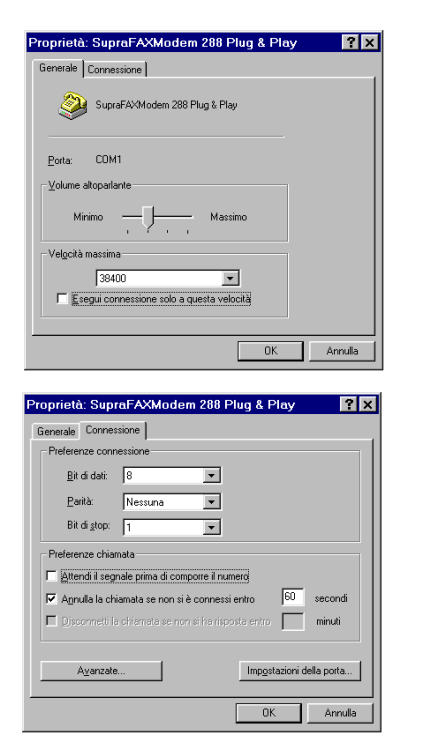

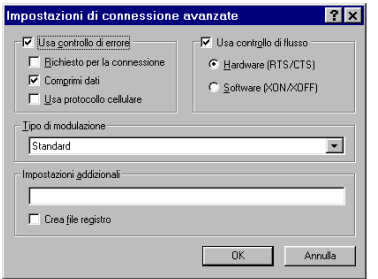

Se per caso avete una versione americana di Win95, nel campo 'Impostazioni Addizionali" (in Inglese "Additional Settings") dovrete aggiungere X3 per fare in modo che il modem possa comporre il numero di telefono senza attendere il "Dial Tone" che sulle linee taliane non è presente.

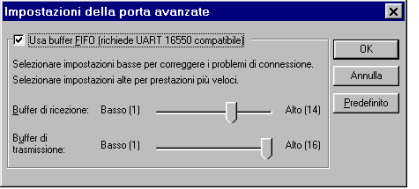

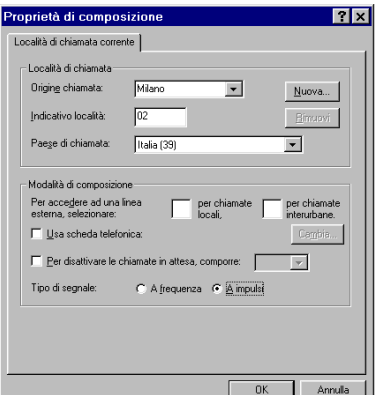

#### **2 . 2 Installazione della Rete**

Per potersi collegare ad Internet con Windows95 occorre purtroppo installare due parti del sistema operativo che normalmente non sono autoinstallate al momento della configurazione iniziale di Windows95. Le due parti in questione sono la rete con il protocollo TCP/IP ed il software di accesso remoto.

Ricordate che avrete bisogno prima o poi durante l'installazione dei dischetti originali o del cd-rom di Windows95.

Per ciò che riguarda la rete, iniziate aprendo il Pannello di Controllo, selezionate il controllo della rete e guardate se per caso il protocollo TCP/IP è già installato. Se così fosse saltate al paragrafo sulla configurazione, altrimenti selezionate Aggiungi…

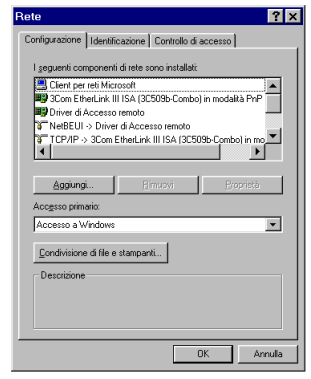

Selezionate l'opzione Protocollo ed ancora Aggiungi…

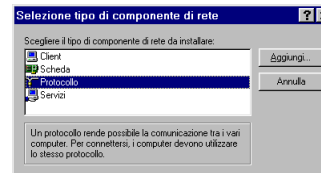

Come potete vedere il protocollo TCP/IP è tra quelli ragruppati nel

sottoinsieme Microsoft.

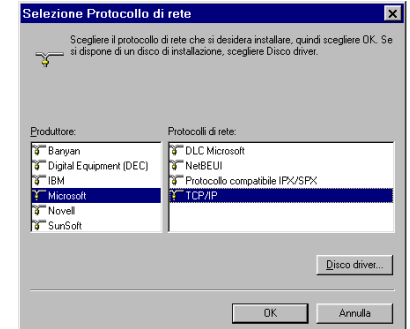

Cliccate su OK su tutte le finestre rimaste aperte e chiudete il Pannello di Controllo della rete. A questo punto Vi verrà chiesto di inserire o i dischetti od il cd-rom di Windows95. Il tutto si autoinstallerà ed al termine sarà opportuno restartare il computer.

#### **2 . 3 Configurazione della Rete**

La configurazione della rete è molto semplice. Infatti tutte le finestre di configurazione vanno lasciate sui valori di default.

Una parola invece sulle opzioni "*Identificazione*" e "Controllo di *A c c e s s o*" .

Sebbene non sia strettamente necessario per il collegamento ad Internet, è opportuno compilare il pannello Identificazione con il vostro User Name, assegnando poi un nome qualsiasi al gruppo di lavoro ed al vostro computer,

Selezionate il pannello Controllo di Accesso e scegliete l'opzione per il controllo di accesso a livello di condivisione. Il vantaggio di questa operazione è che sarà poi possibile salvare la vostra password per il collegamento ad Internet, lo svantaggio invece sarà che dovrete poi ogni volta che accenderete il vostro computer inserire una password per accedere a Windows95.

Questa password non dovrà però essere complicata come quella per l'accesso ad Internet, ed al limite potrà anche essere nulla.

#### **2 . 4 Installazione dell'Accesso Remoto**

Come avete già fatto per la rete, anche per l'accesso remoto occorre aggiungere una "parte" di Windows95 che non viene automaticamente installata.

Selezionate dunque sempre dal Pannello di Controllo l'applicazione "Installazione Applicazioni" e la sezione "Installazione di Windows95.

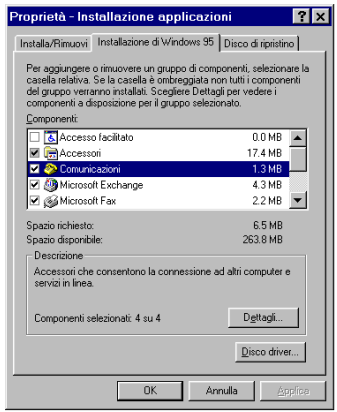

Fate "Doppio Click" sulla riga Comunicazioni e vi apparirà la seguente finestra:

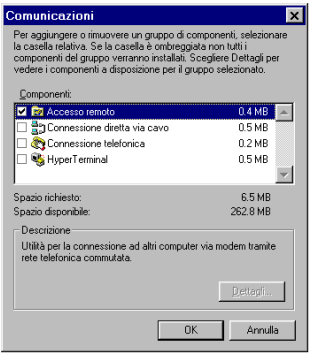

Selezionate l'Accesso Remoto e cliccate sul quadratino bianco prima dell'icona. Premete il tasto OK e seguite le istruzioni del "Wizard" che vi chiederà nuovamente i dischetti od il cd-rom di Windows95. Riavviate il computer e a questo punto troverete di fianco all'icona del Pannello di Controllo un nuova cartella "*Accesso Remoto*" (in Inglese *Dial-Up Networking*) .

#### **2 . 5 Configurazione dell'Accesso Remoto**

All'interno della cartella di Accesso remoto troverete un icona chiamata "Crea nuova connessione".

Fate doppio click sulla stessa e seguite il Wizard compilando i campi riportando fedelmente le schermate qui sotto riportate.

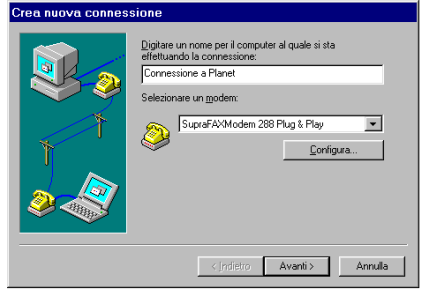

Qui vedete selezionato il modem Supra, voi troverete il nome del modem che avrete precedentemente configurato.

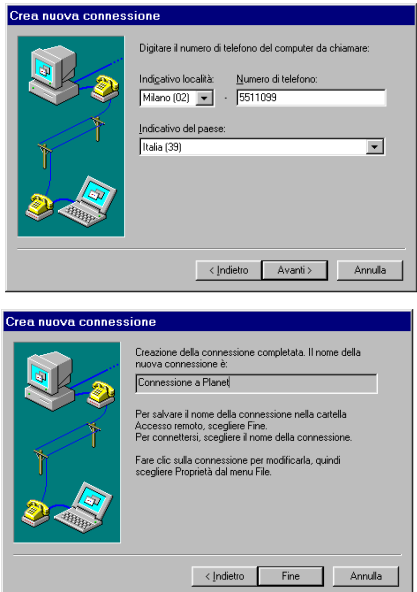

A questo punto, siamo quasi alla fine, restano ancora da configurare le proprietà della connessione appena creata.

Naturalmente potrete anche creare diverse connessioni, nell'ipotesi che abbiate la necessità di collegarvi anche ad altri provider.

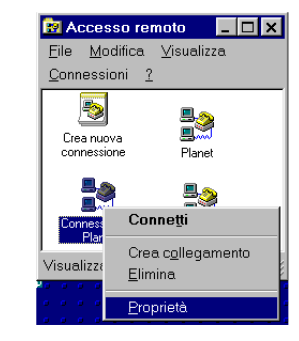

Premete, dopo aver selezionato l'icona appena creata della connessione a Planet, il pulsante destro del vostro mouse. Vi apparirà come dalla schermata riportata sopra un sottomenù con

dove selezionerte l'opzione Proprietà.

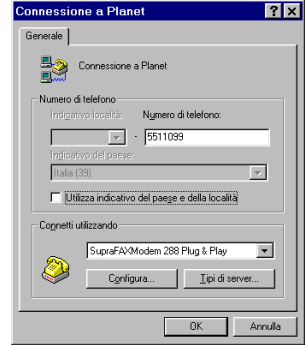

Tralasciate questa prima finestra che sicuramente sarà compilata già correttamente e cliccate sul pulsante "Tipi di server…".

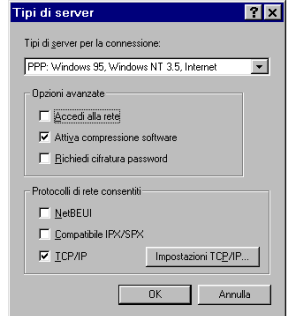

Selezionate le opzioni come da schermata e premete sul pulsante "Impostazioni TCP/IP".

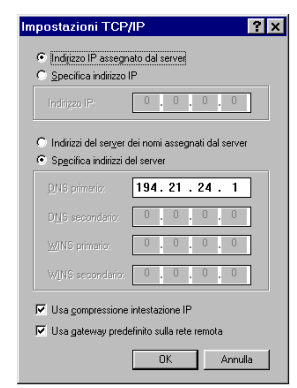

Compilate tutto come da schermata, quindi dopo aver cliccato su OK tornata alla finestra precedente e selezionate il pulsante "Configura".

Inserite tutti i dati come dalle tre schermate qui di seguito.

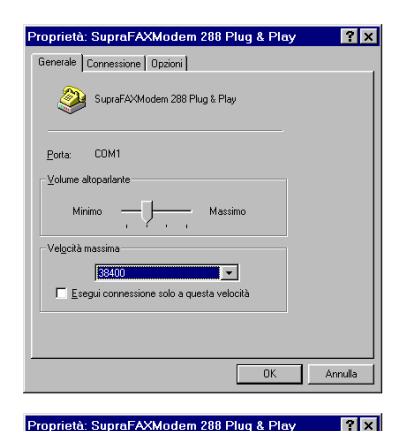

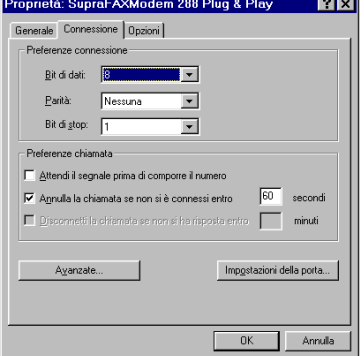

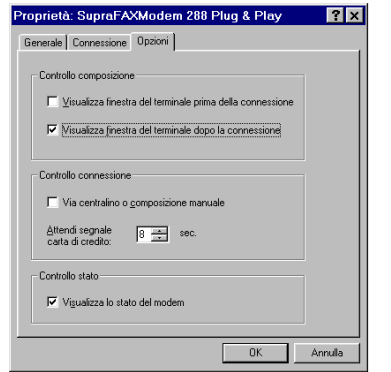

Particolarmente importante è l'opzione "*Visualizza la finestra del ter minale dopo la connessione*" in quanto solo in questo modo potrete inserire manualmente il breve script che altrimenti sarebbe necessario configurare con il programma "Scripter" che comunque troverete sullo StarterKit.

#### **2 . 6 Installazione e Configurazione dello Scripter**

Per rendere ancora più semplice e immediata la procedura di connessione, è possibile utilizzare uno *script* (un apposito file che fornisce al sistema tutti i parametri necessari). Una volta installato, lo script consente di stabilire automaticamente la connessione con Planet premendo semplicemente il pulsante *Connetti*, senza bisogno di digitare altre istruzioni. Per installare lo script e il programma che lo gestisce, procedete come segue:

Inserite nell'unità floppy il dischetto che contiene lo StarterKit. Aprite il Pannello di Controllo e fate doppio clic sull'icona *Installazione applicazioni*. Nella finestra di dialogo che comparirà a video selezionate la scheda *Installazione di Windows95*, quindi premete il pulsante *Disco driver*. Nella finestra che segue premete il pulsante *Sfoglia*, quindi selezionate l'unità nella quale è inserito il floppy (A: o B: a seconda della configurazione del PC), aprite la cartella/directory *dscript*, selezionate il file *rnaplus.inf* e fate clic sul pulsante OK.

Fate nuovamente clic su OK nella successiva finestra di dialogo. Selezionate la casella accanto alla voce *Slip e creazione procedure per reti ad accesso remoto* e fate clic sul pulsante *Installa*.

Una volta installato il programma, chiudete le eventuali finestre di dialogo ancora aperte.

Ora è necessario associare lo script alla *Connessione* con Planet. Lanciate lo scripter selezionando *Avvio>Programmi> Accessori>Utilità per la creazione di procedure per l'accesso remoto.*

All'interno del riquadro *Connessioni*, situato nella parte sinistra della finestra aperta dal programma**,** dovrebbe essere già selezionata la voce *Planet*; in caso contrario, selezionatela manualmente.

Nella parte destra della finestra, selezionate soltanto la casella *Abri* schermata del terminale minimizzata. Premete quindi il pulsante *Sfoglia*, aprite la cartella *Accessori*, selezionate il file *Planet.scp* e fate clic su *O K .*

Una volta tornati alla finestra *Utilità per la creazione di procedure per l'accesso remoto*, premete prima il pulsante *Applica*, poi il pulsante *Chiudi.* 

**IMPORTANTE:** Se decidete di utilizzare lo script, ricordatevi di NON abilitare l'opzione "*Visualizza la finestra del terminale dopo la connessione*", in quanto l'utilizzo di questa opzione insieme allo scripter impedirebbe il collegamento.

#### 2.7 **Collegamento**

A questo punto non resta che provare a collegarsi. Fate doppio click sull'icona della connessione a Planet. Vi apparirà la seguente schermata:

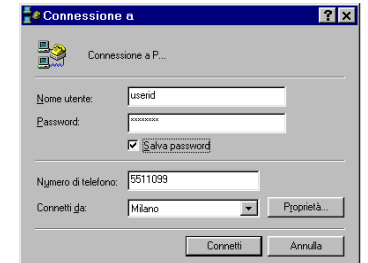

Inserite dal vostro NetPass lo User Name e la Password e (se lo desiderate) abilitate l'opzione per salvare la password così che non dobbiate reinserirla ogni volta.

Cliccate su "Connetti" e, *solo se non usate lo scripter*, attendete che vi appaia la richiesta di rispondere qualcosa ad un "login":

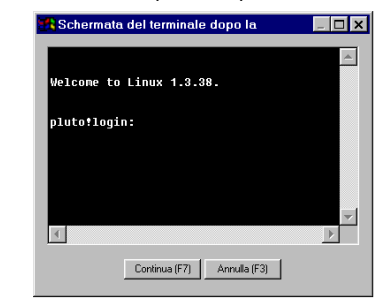

Inserite *ppp* (minuscolo), poi *enter* (od *invio*) e quindi *F7* per continuare. Aspettate che la finestrina con lo stato del collegamento inizi a contare i secondi. A quel punto sarete collegati e potrete iniziare ad usare Internet!

Se invece avete installato lo Scripter, non vi resta che aspettare il conto dei secondi! Più complicato all'inizio, ma poi più semplice ogni volta che vi collegate.

## **3.0 Eudora**

Eudora è uno dei migliori pacchetti per la posta elettronica che si possano trovare in giro. L'applicazione è disponibile sia in una "release" freeware "Light" che in una versione commerciale. La principale differenza tra la due versioni del programma consiste nel fatto che quella a pagamento incorpora alcune funzionalità per il filtraggio della corrispondenza in arrivo.

In ogni caso probabilmente potrete risparmiarvi la sia pur modica cifra richiesta per la versione commerciale di Eudora.

Lanciate Eudora e selezionate il comando *Configuration* dal menu *S p e c i a l*. Apparirà la finestra di configurazione del programma con alcuni campi che andranno compilati semplicemente copiando i settings della schermata qui di seguito riportata, sostituendoli con i vostri dati personali:

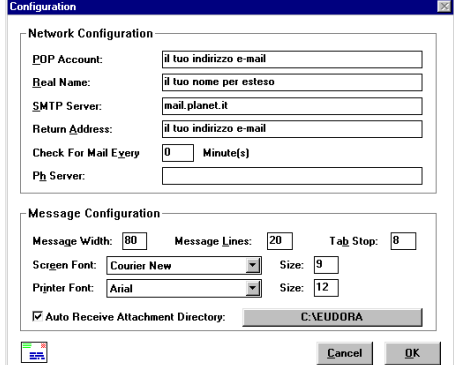

Il campo POP Account: deve contenere il nome che il "mailserver" di Planet utilizza per riconoscervi. Il nome del vostro "POP account" appare sulla scheda che vi è stata consegnata al momento della sottoscrizione dell'abbonamento ed in genere corrisponde al vostro indirizzo e-mail, nel campo Real name dovete inserire il vostro Nome e Cognome "veri".

Come SMTP Server inserite l'indirizzo **mail.planet.it**, e nel campo Return Address inserite ancora il vostro indirizzo e-mail (ad esempio rossi@planet.it).

Eudora non ha bisogno di ulteriori informazioni per consentirvi di inviare il vostro primo messaggio e-mail. Per accedere al vostro "account" vi verrà però richiesta la vostra password personale, anch'essa riportata sul foglio che vi è consegnato al momento della sottoscrizione dell'abbonamento ed uguale a quella del login. Se volete memorizzare la vostra password in modo tale che non vi sia chiesta ogni volta che intendete controllare la presenza della posta, e possibile barrare la casella Save Password dall'opzione Switches del menù Special come da schermata riportata qui di seguito:

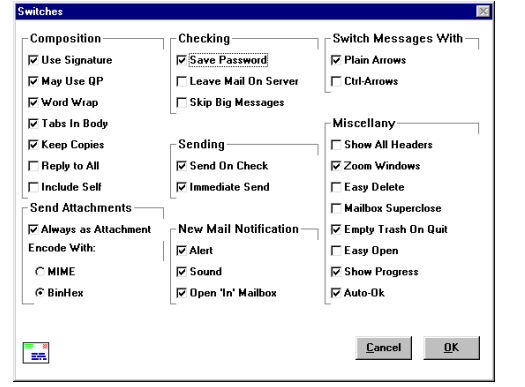

#### **3 . 1 Netscape Navigator™**

Netscape è un'applicazione che consente di navigare il World Wide Web, l'ambiente grafico e multimediale di Internet. Esso integra al suo interno le funzioni di numerose altre applicazioni e diventerà con ogni probabilità l'applicazione Internet che vi capiterà di utilizzare con maggiore frequenza.

Poiché le più recenti versioni di Netscape sono più grandi della capacità di un dischetto, il metodo più semplice per ottenere l'ultima versione di Netscape Navigator™ è quello di scaricarla direttamente da Planet.

I programma Ws ftp32 che viene distribuito con il dischetto di nstallazione è già configurato per collegarsi all'FTP Server di Planet. Avviate una connessione con Planet attraverso l'accesso remoto di Windows95 come avete appena visto, quindi lanciate il programma Ws ftp32 dalla directory in cui lo avete installato e scegliete il profilo di connessione a ftp.planet.it che dovrebbe essere già preimpostato.

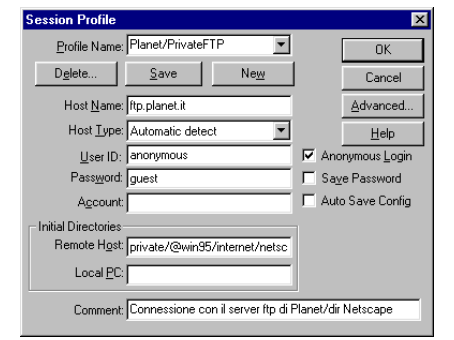

Premendo il bottone OK viene attivato un collegamentio FTP che vi consente di vedere la lista delle directory e dei file pubblici che potrete copiare dal FTP-Server.

Sulla sinistra è visualizzata la lista delle directory e dei files del vostro computer per permettervi di sceglire la destinazione del file che state per trasferire.

Per selezionare il file che volete trasferire sul vostro PC, è sufficiente cliccare sul nome di file scelto nella finestra (a destra) che contiene appunto i file remoti.

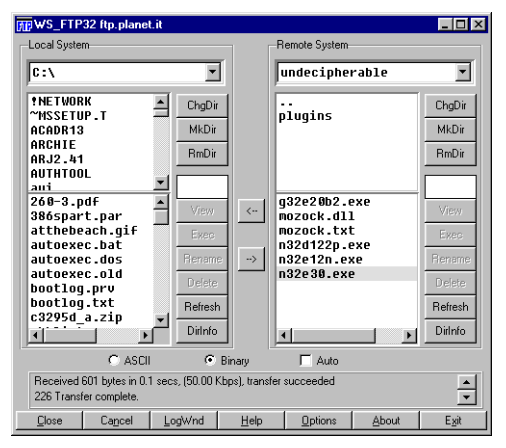

La Directory *private/@win95/internet/netscape* ovviamente contiene i files e i programmi di utilità tra cui la directory netscape dentro la quale troverete ovviamente Netscape Navigator™ stesso. Al momento di stampa di questo manuale, l'ultima versione di Netscape è disponibile nel file "n32e30.exe", in ogni caso è nostra premura sostituire di volta in volta la versione più aggiornata sul nostro server.

Lanciate il programma che avete appena scaricato in una directory temporanea, dato che il programma è di tipo Self Extract, tutti i files non compressi che servono all'installazione vera e propria di Netscape verranno automaticamente ricostruiti.

A questo punto troverete nella direcory in cui sono stati scompattati tutti i file un "Wizard" Setup che dovrete lanciare.

Il Setup di Netscape vi chiederà il nome di una direcory (nuova) in cui installare il programma.

Completata questa fase, se siete collegati, potete proseguire con il lancio del programma.

Lanciate Netscape facendo doppio clic sulla relativa icona.

Selezionando il comando General Preferences dal menù Options, potete modificare alcuni parametri come, ad esempio, la Home Page Location che potete valorizzare con http://www.planet.it/ come in figura.

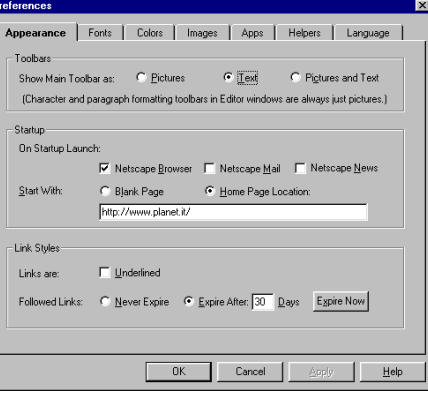

Almeno inizialmente tale pagina costituirà un ottimo punto di partenza per le vostre scorribande attraverso il Web. Quando sarete più esperti di Internet potrete naturalmente selezionare come punto di partenza una pagina differente, magari realizzata proprio da voi. Gli utenti di Netscape hanno la possibilità di personalizzare molti degli aspetti funzionali dell'applicazione. Con il tempo acquisterete l'esperienza necessaria per approfittare delle molteplici opzioni disponibili. In questa sede ci limiteremo a mettere in evidenza alcuni aspetti di particolare importanza. Oltre a selezionare la modalità di caricamento delle immagini ed a decidere il numero di connessioni che possono venire attivate simultaneamente, l'opzione Mail and News Preferences deve venire utilizzata per inserire le informazioni che necessitano al "mailer" integrato in Netscape.

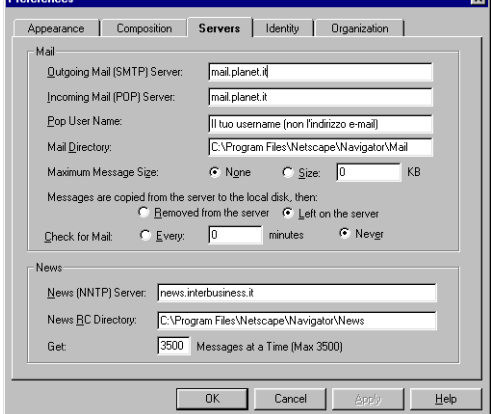

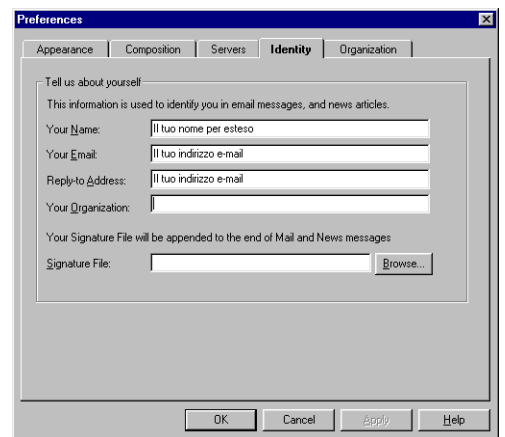

Le informazioni sono ovviamente le stesse che avete utilizzato nella procedura di configurazione di Eudora. Nel campo Organization: potrete inserire, se vi aggrada, il nome dell'azienda o dell'istituzione per la quale lavorate.

Il campo che vedete col nome News (NNTP) Server deve essere riempito col nome del nostro news Server che è "news.interbusiness.it". Lo stesso nome dovrà essere inserito qualora per i Newsgroup utilizziate in futuro un programma diverso da Netscape. Se siete interessati a sapere di più sulle funzionalità di Netscape potete utilizzare le diverse opzioni del menù Help per accedere direttamente alle Pagine Help di Netscape Communication, la società statunitense che distribuisce l'applicazione e ne supporta il continuo sviluppo. Ovviamente potete accedere a tali pagine solo dopo esservi collegati.

#### **3 . 2 Il Proxy, configurazione ed uso**

Il "proxy" è un particolare server che velocizza la visione di pagine html che sono già state viste negli ultimi giorni da un qualunque altro utente di Planet.

dettagli tecnici del suo funzionamento sono piuttosto complessi, sappiate però che di fatto assomiglia molto ad un'enorme "cache memory" dedicata unicamente al web che si affianca a quella che Netscape crea già di default sul vostro hard disk.

Usarlo è molto facile, visto che Netscape lo prevede già nella configurazione delle sue preferenze. Non vi resta che copiare le schermate qui sotto riportate a cui potrete accedere selezionando Network Preferences dal solito menù Options.

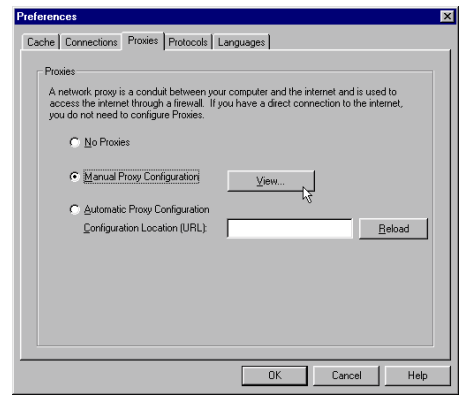

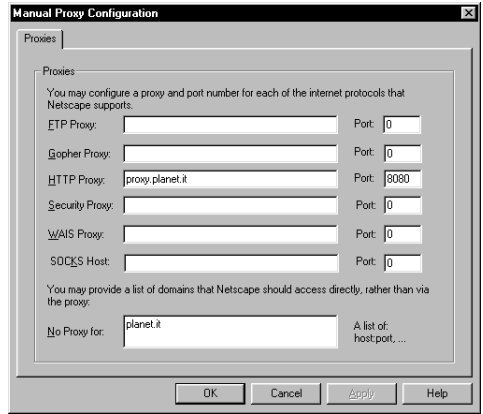

Potrà accadere, con alcuni particolari siti, che il proxy impedisca di ricevere correttamente alcune pagine web o parti di pagina. Se doveste incontrare dei problemi, potrete sempre disabilitare temporaneamente il proxy selezionando No Proxy. I settaggi non verranno persi e quando lo riabiliterete funzionerà di nuovo "al volo"

#### **3 . 3 Usare la posta elettronica**

Se siete al vostro primo collegamento è abbastanza improbabile che abbiate già della posta in giacenza. Se volete comunque controllare, dovete lanciare Eudora e quindi selezionare il comando Check mail dal menu Message. Una volta inserita la vostra password, gli eventuali messaggi in attesa di essere letti compariranno nella mailbox "In". Per verificare che tutto funzioni correttamente potete provare ad inviare al vostro stesso indirizzo un messaggio di prova, scegliendo New Message dal menu Message. Un'alternativa più produttiva consi-

ste nel perfezionare la vostra iscrizione ad una mailing-list. Potreste ad esempio iscrivervi a BTW-L, la mailing-list attraverso cui

viene distribuita ByTheWIRE, la più diffusa pubblicazione elettronica Italiana riservata agli utenti della rete Internet.

Scegliete il comando New Message dal Menu Message. Nel campo To:, riservato al destinatario, digitate l'indirizzo "majordomo@inet.it" (senza le virgolette) e assicuratevi che nel testo del messaggio, rappresentato dallo spazio delimitato dalla riga tratteggiata che compare al di sotto della scritta Attachment, si legga "Subscribe BTW-L" (anche in questo caso senza le virgolette).

A questo punto premete il tasto SEND. Nel giro di qualche decina di secondi, dovreste ricevere un messaggio che vi informerà della vostra avvenuta iscrizione alla mailing-list.

#### **3 . 4 Navigare il Web**

Dopo aver fatto le prime esperienze con Eudora, è il momento di passare a Netscape. Una volta lanciata l'applicazione, sullo schermo dovrebbe apparire l'Home Page di Planet. Se così non dovesse essere, provate a schiacciare il tasto "Home". Se il problema dovesse persistere, ricontrollate la procedura per la configurazione del programma descritta in precedenza nella sezione. Una volta giunti alla Home Page di Planet siete già a tutti gli effetti sul World Wide Web, il metodo più facile ed eccitante per navigare lo sconfinato oceano di Internet. Non c'è molto da sapere prima di lanciarvi nella vostra prima esplorazione. Le parole sottolineante e colorate rappresentano dei "link" ipertestuali attraverso i quali è possibile richiamare la risorsa cui il link stesso si riferisce.

Quando in apertura abbiamo fatto riferimento al Web come un ambiente ipertestuale di tipo distribuito, intendevamo proprio sottolineare il fato che attraverso di esso è possibile accedere in maniera trasparente a informazioni che sono fisicamente residenti su server sparsi per tutta Internet e che il passaggio da un sito all'altro avviene in maniera assolutamente trasparente per l'utente.

I documenti HTML che compongono le pagine del Web hanno la caratteristica di essere spesso nidificati. Per muovervi agevolmente attraverso tali documenti potrete quindi utilizzare i tasti Back e Forward.

Se sapete già dove andare perchè qualche amico vi ha passato un indirizzo "giusto" o se avete letto di una risorsa interessante su una rivista, potete usare il tasto Open (oppure l'equivalente sequenza di tasti mela - l).

Una volta apparsa la finestra Open location non dovrete fare altro che digitare l'URL della risorsa alla quale volete accedere.

#### **3 . 5 URL e dintorni**

Le URL (Uniform Resource Locators) rappresentano il sistema utilizzato nell'ambito del World Wide Web per specificare le modalità di accesso alle risorse delle rete Internet.

La porzione dell'URL che viene prima dei simboli :// identifica il protocollo di comunicazione che deve essere utilizzato per accedere alla risorsa. Le stringhe URL che iniziano con la dicitura "http://..." si riferiscono a delle pagine accessibili attraverso browser WWW come Netscape, quelle che iniziano con la dicitura "gopher://..." sono invece relative a risorse accessibili attraverso l'omonimo protocollo, mentre quelle aventi la forma "ftp://..." identificano file accessibili attraverso FTP anonimo, ecc.

Ricordatevi che la versione di Netscape fornitavi con lo StarterKit, in caso di mancata specifica del protocollo, presuppone l'utilizzazione di quello http. Questo significa che volendo accedere ad esempio alla Home Page di Planet si potrà digitare semplicemente www.planet.it invece di http://www.planet.it/.

Se inoltre l'indirizzo di un sito ftp o gopher inizia con le parole ftp.etc… o gopher.etc… è possibile omettere anche la dicitura ftp:// o gopher://.

#### **3 . 6 Chiusura del collegamento**

Quando sarete pronti per chiudere il vostro collegamento non dovrete fare altro che portare in primo piano la finestra dell'accesso remoto con il contasecondi e premere sul pulsante "Disconnetti". Tale operazione provoca la chiusura (hang-up) della connessione telefonica ed il reset del modem.

Sconsigliamo caldamente di chiudere la connessione in qualunque altro modo, per esempio spegnendo brutalmente il modem od il computer o peggio ancora stacciando il telefono, perché in tal caso potrebbero generarsi degli errori nell'archivio di gestione degli utenti che potrebbero impedire una corretta connessione successiva. Se vi capita per sbaglio non preoccupatevi, ma fate in modo che non diventi un'abitudine!

#### **3 . 7 L'ftp di Planet**

La maggior parte dei software più interessanti e degli aggiornamenti che la rete Internet propone continuamente sono disponibili direttamente dall'archivio ftp di Planet.

Questo evita a voi di dover girare il mondo per raggiungere e scaricare i software magari a velocità estremamente ridotte ed a noi di occupare il prezioso collegamento ad Internet per file che abbiamo già scaricato noi per voi.

Per accedere all'ftp è sufficiente da Netscape scrivere nella striscia bianca dove normalmente appaiono gli indirizzi quest'URL:

#### *f t p . p l a n e t . i t / p r i v a t e / @ w i n 9 5*

Per scaricare i file è sufficiente cliccare sul nome del file. Vi verrà poi chiesto dove scaricarlo e dovrete poi scompattarlo con un'utility come WinZIP (reperibile all'indirizzo *ftp://ftp.planet.it/priva*te/@windows/Compress/winzip56.exe) a meno che non si tratti di un file autoscompattante riconoscibile dall' estensione ".EXE".

Ricordatevi che quasi tutti i software che troverete sono shareware o demo di prodotti commerciali e quindi se deciderete di utilizzarli dopo un breve periodo di prova dovrete registrarvi presso gli autori.

## *1. Cose da sapere*

*1.1 PLANET 1.2 Internet 1.3 L'hardware 1.4 Il software*

# *2. Installazione*

*2.1 Installazione del Modem 2.2 Installazione della Rete 2.3 Configurazione della Rete 2.4 Installazione dell'Accesso Remoto 2.5 Configurazione dell'Accesso Remoto 2.6 Installazione e Configurazione dello Scripter 2.7 Collegamento*

# *3. Eudora™ & Netscape™*

*3.1 Netscape Navigator™ 3.2 Il Proxy, uso e configurazione 3.3 Usare la posta elettronica 3.4 Navigare il Web 3.5 URL e dintorni 3.6 Chiusura del collegamento 3.7 L'ftp di Planet* 

*Seconda Edizione Agosto 1996*

*© Copyright 1995/1996 PLANET S.r.l. Tutti i diritti riservati. Nessuna parte di questo manuale può venire riprodotta senza il permesso scritto da parte di PLANET.*

*I marchi e nomi di prodotto citati nel testo sono di proprietà dei rispettivi detentori.*

*Lo Staff di PLANET ha fatto tutto quanto nelle sue possibilità per fare in modo di rendere aggiornato e puntuale il contenuto di questo manuale. Ciononostante PLANET declina ogni responsabilità concernente il suo con tenuto e si riserva il diritto di apportare i cambiamenti che dovesse ritene re opportuni.*

*Il software descritto in questo manuale è soggetto ai termini delle licenze dei rispettivi sviluppatori e viene fornito così com'è, senza alcuna garan zia, espressa o implicita, da parte di PLANET.*